# **Manual Suap<br>
Módulo Extensão<br>
Editais**

# **Sumário**

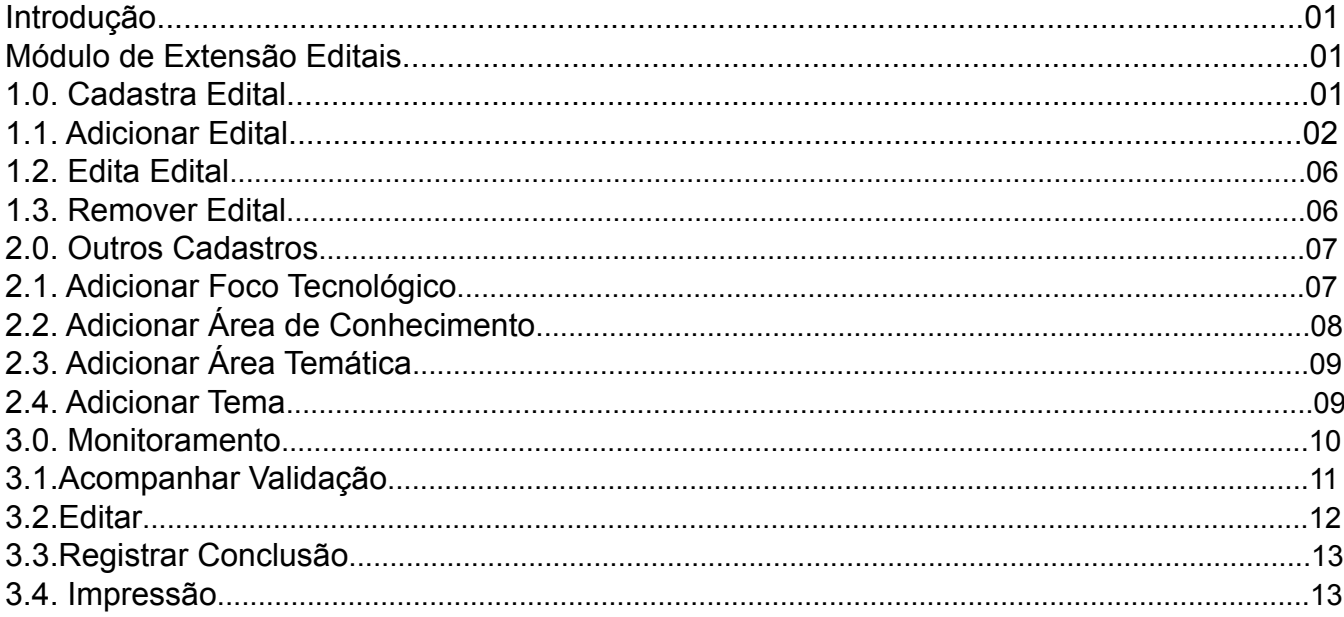

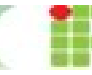

## **Introdução**

O SUAP é um sistema criado pela equipe de desenvolvimento de sistemas da DITGI do IFRN e tem por objetivo a informatização dos processos admistrativos do instituto facilitando assim, a gestão da instituição.

## **Módulo de Extensão - Editais**

Este manual tem como propósito servir de consulta e auxiliar os usuários no aprendizado do módulo de Extensão - Editais do SUAP.

O módulo de Extensão possibilita o gerenciamento de editais e projetos de Extensão da instituição. Com este recurso é permitido ao responsável de extensão.

- Criar Editais;

- Alterar datas e campus para oferta de projetos;
- Fechar períodos de editais abertos;
- Excluir editais.

## **1.0 Cadastra Edital**

Cabe ao responsável pelo setor de extensão da instituição a inclusão de editais. Esta opção está disponí vel a seção "Extensão", localizada no meu SUAP, submenu Editais.

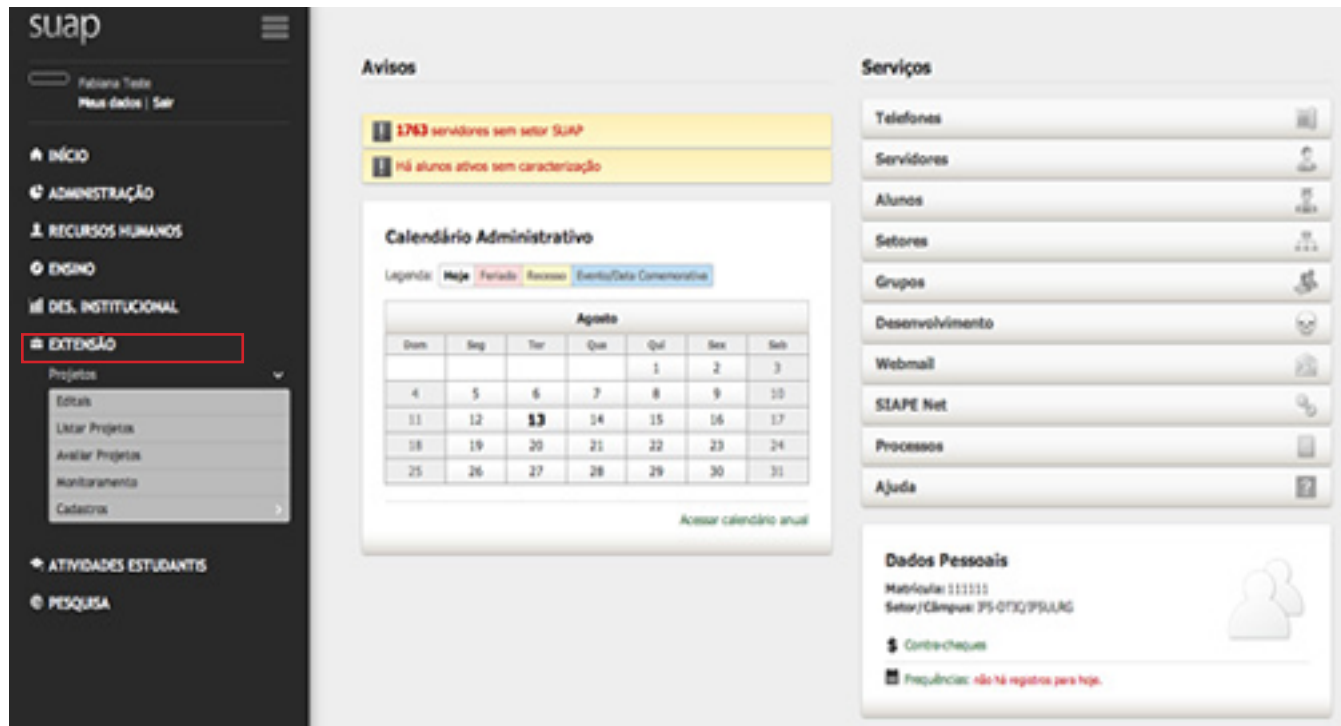

Para adicionar, visualizar, editar ou excluir um EDITAL, é necessário clicar em:

EXTENSÃO > PROJETOS > EDITAIS > LISTAR EDITAIS. O sistema listará todos os editais abertos.

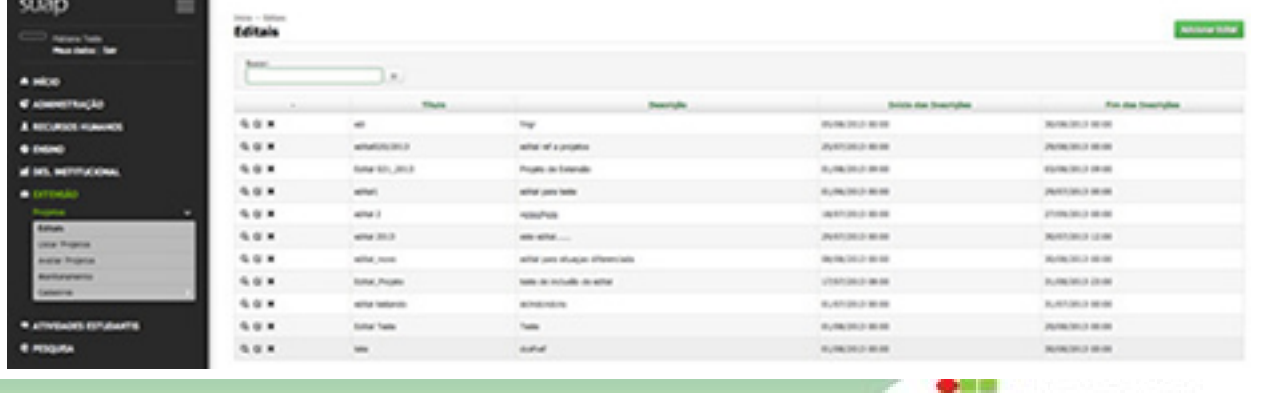

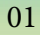

As opções de **visualização, edição e exclusão** aparecem ao lado do título do edital e são representados pelos ícones descritos ao lado.

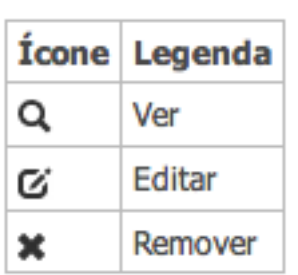

 **Ver**: Mostra na tela os dados de cadastro, além de possibilitar anexar aquivos do edital. Dispõe ainda de um botão "Editar edital" para tornar editável todos os dados.

**Editar:** Mostra todos os campos de cadastro do edital na tela possibilitando alteração.

**KRemover:** Deleta o edital da lista ativa e pede a confirmação desta ação.

**1.1. Adicionar Edital:** para adicionar um edital basta selecionar a opção EXTENSÃO > PROJETOS > EDITAIS > LISTAR EDITAIS. Logo após, clicar no botão "Adicionar Edital".

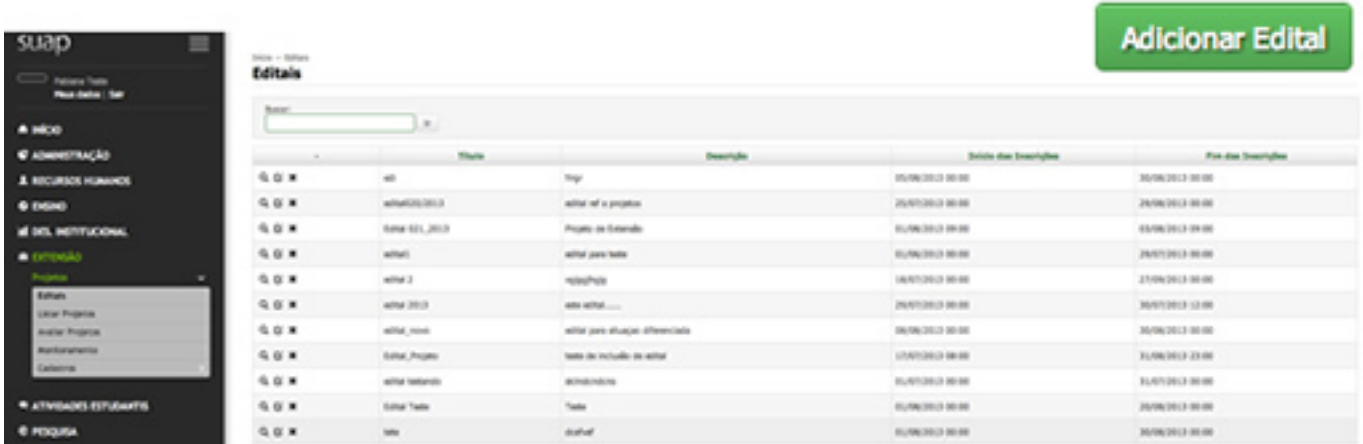

Devem ser preenchidos todos os campos do formulário com os dados conforme o edital:

**Título:** referência que identifica o Edital.

**Descrição:** breve histórico resumindo o Edital.

**Início das Inscrições:** data e hora que se dará o início das inscrições dos projetos.

**Fim das Inscrições:** data e hora que será finalizado o período de incrições dos projetos.

**Participação de Alunos e Servidores:** marcar no espaço apropriado o perfil dos participantes do projeto.

**Inicío da Pré Seleção:** data e hora que se dará o início da pré-seleção dos projetos.

**Inicio da Seleção:** data e hora que se dará o início da seleção dos projetos.

**Divulgação da Seleção:** data e hora que se dará o início da divulgação dos projetos.

Obs: Não utilizar 00:00 nos horários, pois o sistema desconsidera a data para este horário

Para seguir alterando os dados no Edital, basta clicar em: "**Salvar e continuar editando**". Nesta mesma tela é possível excluir o edital clicando no botão vermelho "Apagar" localizado na parte inferior na tela

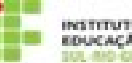

#### Inicio - Editais - Adicioner Editel **Adicionar Edital**

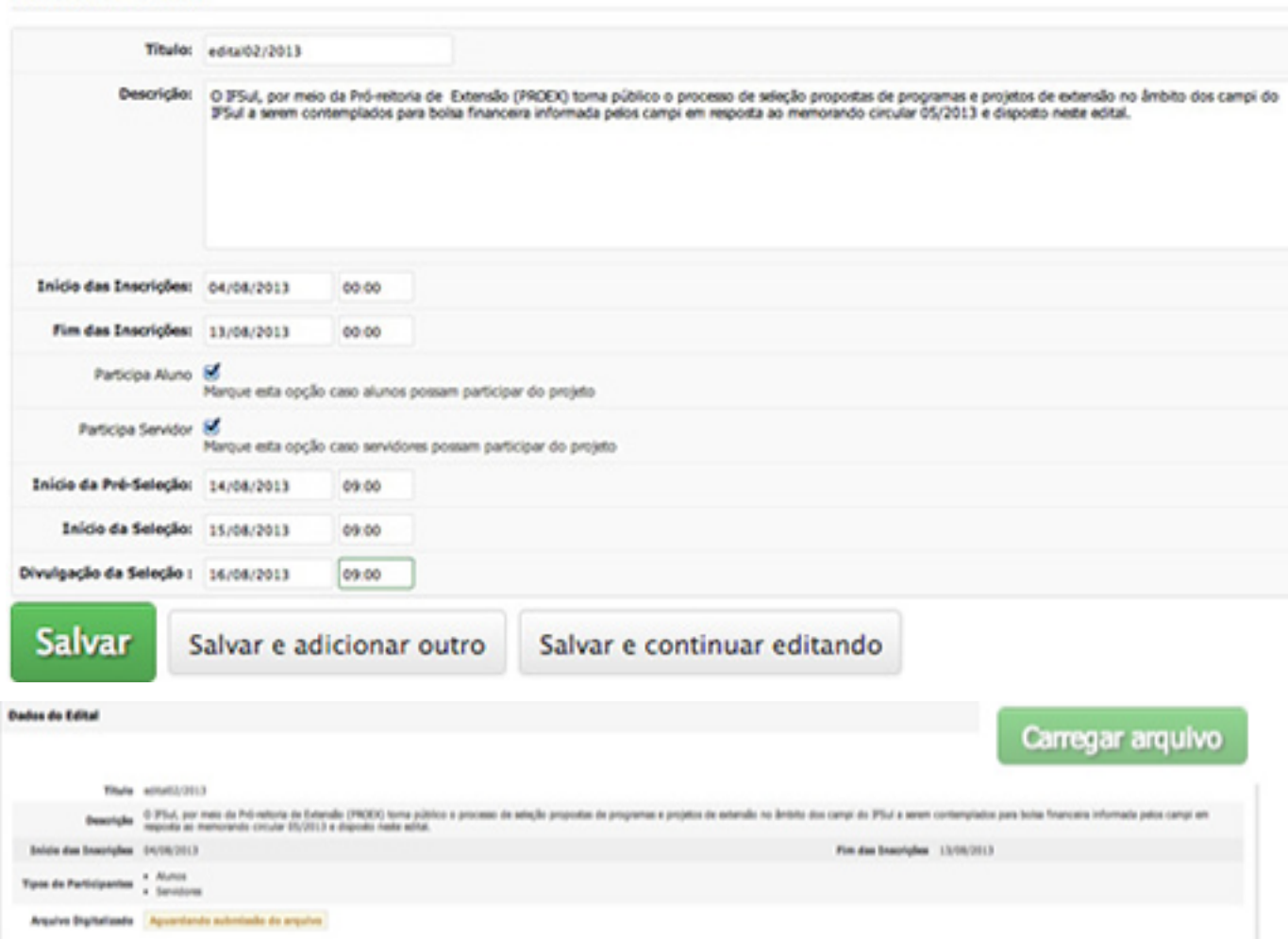

O arquivo digitalizado deve ser anexado nesta tela por meio de upload.

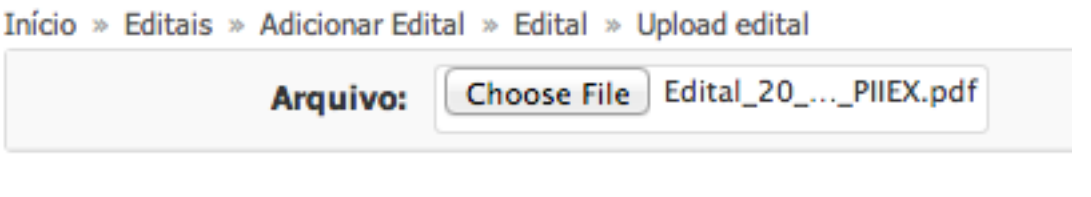

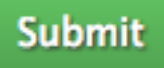

Abaixo devem ser preenchidos os campos contendo anexo do edital (quando houver), as fontes de recursos e plano de oferta por campus.

**Anexos do Edital:** Clicando no botão "Adicionar anexo", abrirá uma tela onde deverão ser inseridos o título do anexo e uma descrição.

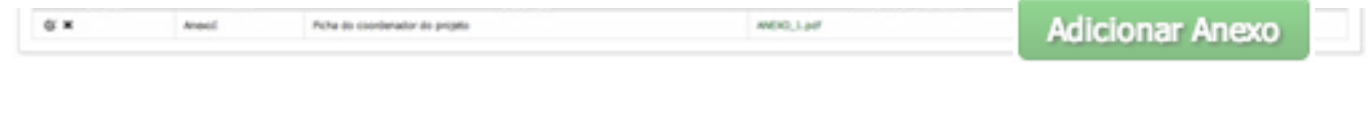

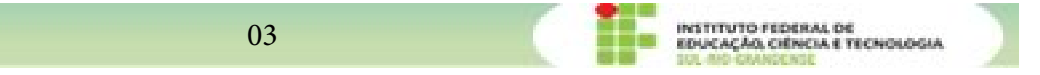

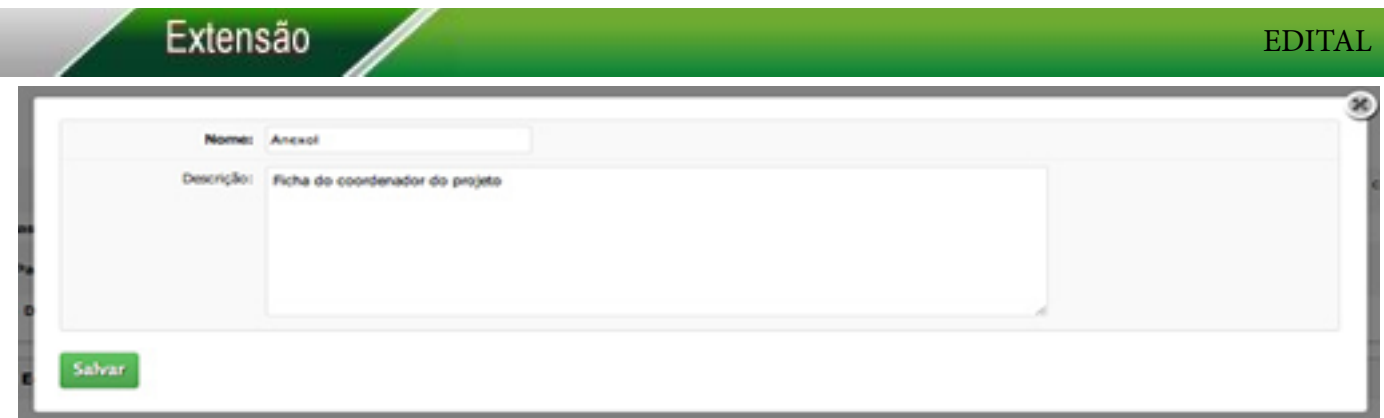

Clicar em "**Salvar**" e logo após será necessário submeter o arquivo anexo para UPLOAD.

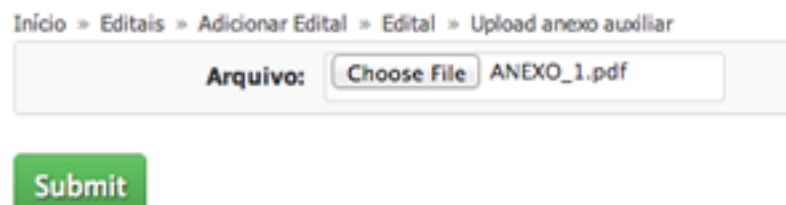

**Anexos dos Projetos:** Clicando no botão "Adicionar anexo" abrirá uma tela onde deve ser inserido o título do anexo e uma descrição.  $\mathbb{C} \bullet \bullet$  o sistema oferece também a opção de edição e exclusão da dos anexos.

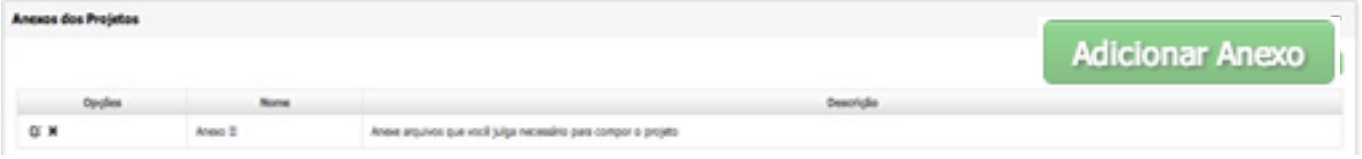

OBS: É importante salientar que deverá ser **previsto no edital** se os projetos a serem submetidos conterão anexos. Para inserir estes anexos basta clicar em "Adicionar anexo".

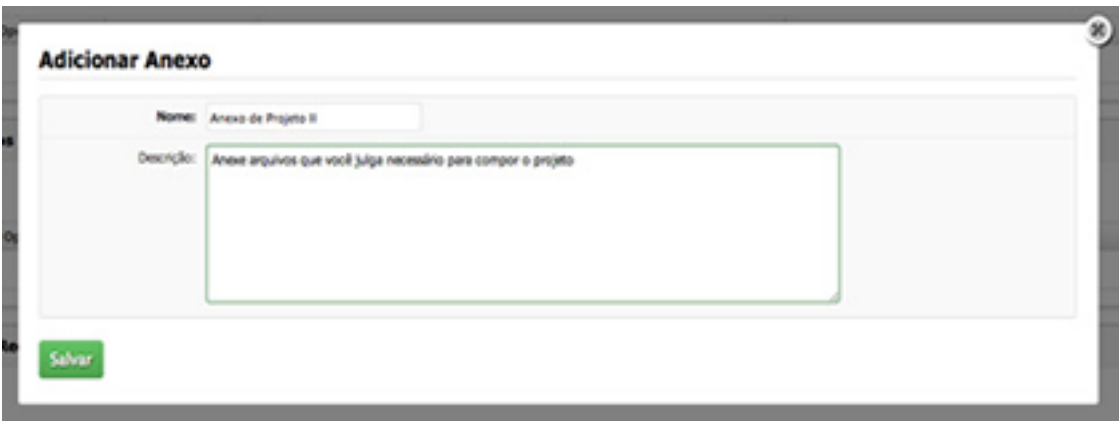

**Obs: A quantidade de anexos criados neste momento, será a mesma habilitada para uploads futuramente, quando um operador estiver cadastrando o projeto.**

**Fonte de Recursos:** Clicando no botão "Adicionar recursos" será possivel incluir a origem do recurso, os tipo de despesas e o valor disponível para cada despesa ao longo do projeto. O sistema oferece também, a opção de edição e exclusão da fonte de recurso.  $\mathbb{C}^4$ 

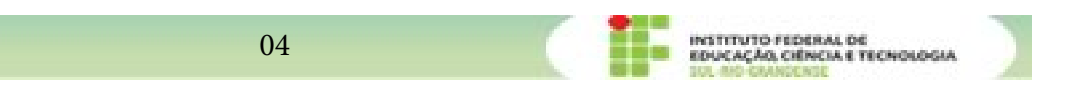

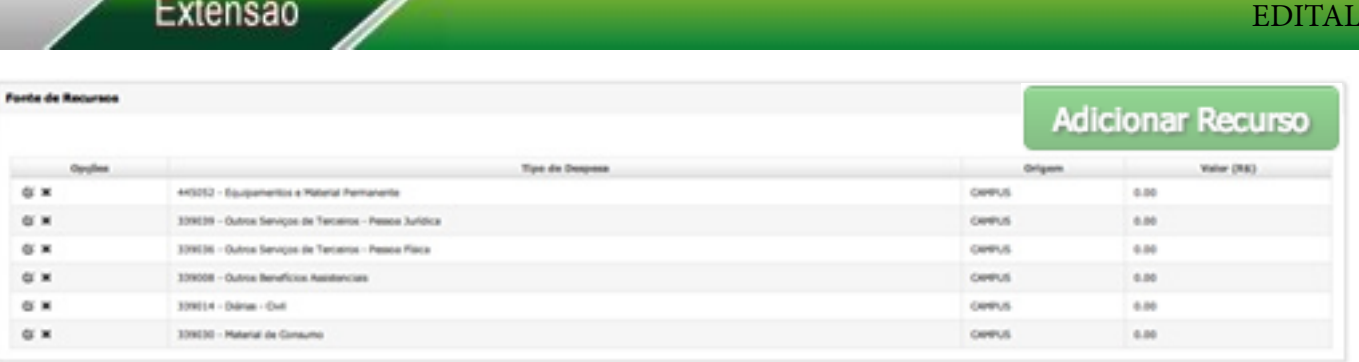

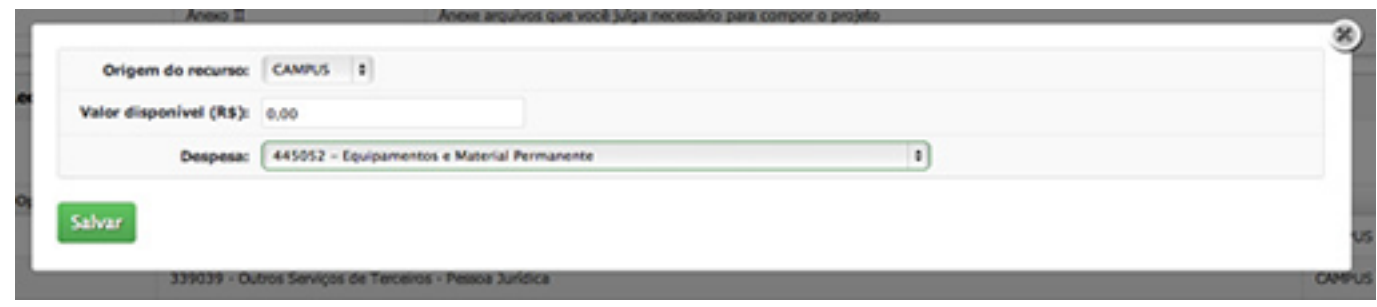

**Plano de Oferta:** Clicando no botão "Adicionar oferta" será possivel incluir os campus do instituto indicados no Edital, o número de projetos pré-selecionados, o número de projetos selecionados,e o foco tecnólogico.

Estão disponíveis também as opções de edição e exclusão do plano de oferta.  $\mathbb{C}^*$ 

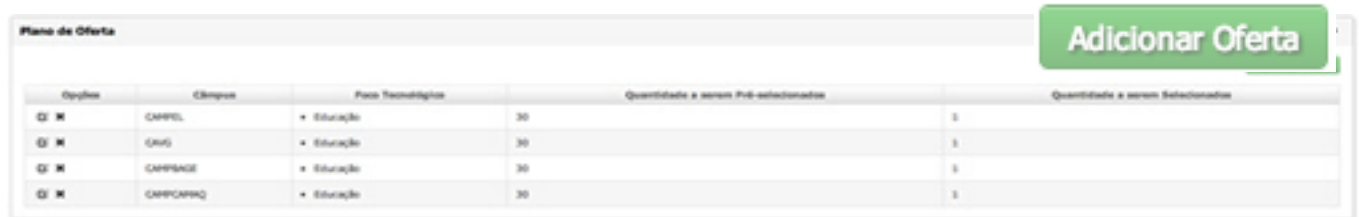

**Campus:** Selecionar o campus do projeto

**Pré Selecionados:** Informar quantos projetos poderão ser pré-aprovados.

**Selecionados:** Informar quantos projetos serão aprovados.

**Foco Tecnológico:** Escolher o foco tecnologico referente ao edital.

**OBS: para cada campus citado no edital deve-se fazer uma adição de oferta conforme a imagem** 

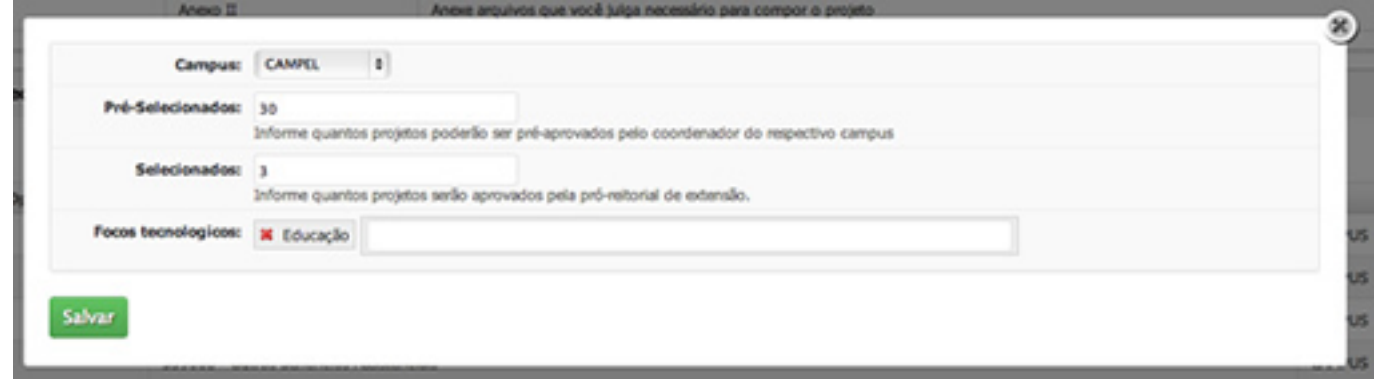

**Obs:** Cada campus citado no edital deve ser cadastrado com seu plano de oferta.

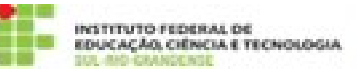

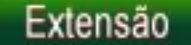

# **1.2. Editar Edital**

Mostra todos os campos de cadastro do edital na tela, possibilitando alteração. Caso haja a necessidade de alteração basta clicar no botão "**Editar Edital**" e corrigir.

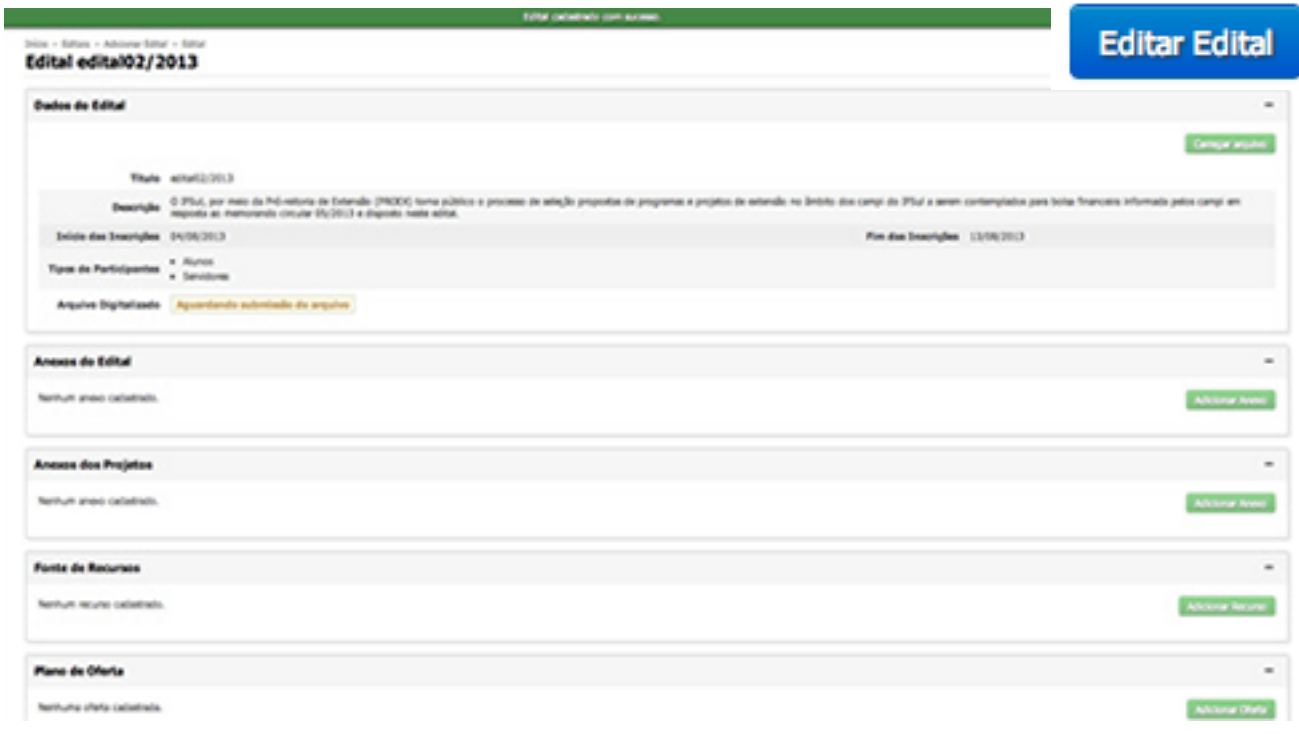

## **1.3. Remover Edital**

Deleta o edital da lista ativa e pede a confirmação desta ação.

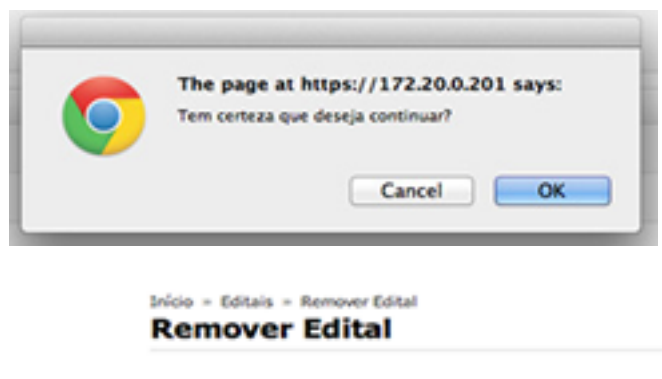

Assim que ocorrer a exclusão surgirá outra tela de "**Confirmação da exclusão"** com um breve resumo dos dados cadastrados no edital.

Você tem certeza que quer remover Edital "edi"? Todos os seguintes itens relacionados serão removidos:

- · Edital: edi · Investimento: Recurso object
	- · Oferta de Projeto: OfertaProjeto object
	- · Projeto: edi
		- Participação: Simoni Kruger (572.495.630-68)
	- · Projeto: edi - Participação: Simoni Kruger (572.495.630-68)

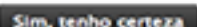

**Observação:** Se houver a exclusão de um edital aberto e o mesmo já possuir projetos submetidos, os projetos serão excluídos juntamente com o edital.

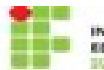

INSTITUTO FEDERAL DE<br>EDUCAÇÃO, CIÊNCIA E TECNOLOGIA

## **2.0 Outros Cadastros**

**2.1 Adicionar Foco Tecnológico:** para adicionar, visualizar, editar ou excluir um foco tecnológico, é necessário clicar em EXTENSÃO > PROJETOS > CADASTROS > FOCO TECNOLÓGICO.

Estarão disponíveis na tela todos os focos tecnológicos cadastrados. Clicar no **foco** para torná- lo editável.

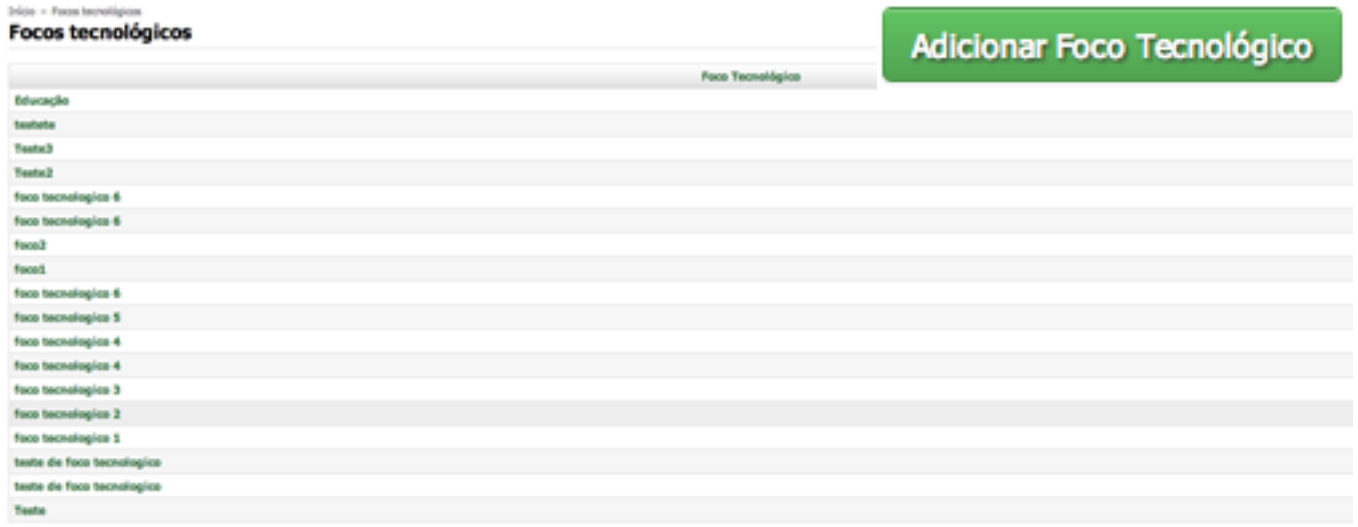

Fazer a alteração apropriada e clicar no botão "**Salvar**". Em caso de exclusão deste foco clicar no botão "Apagar".

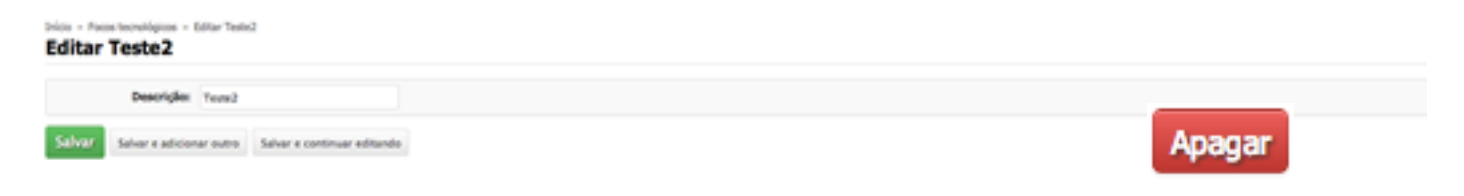

Para adicionar um novo Foco basta clicar no botão "**Adicionar Foco Tecnológico**". Completar a descrição com o nome do foco tecnológico adequado e clicar no botão "**Salvar**".

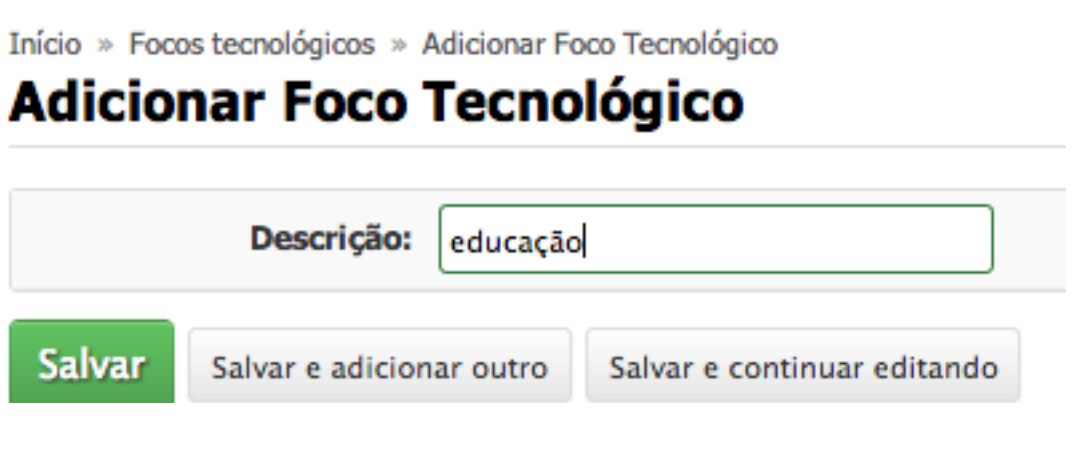

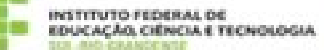

**2.2 Adicionar Área do Conhecimento:** para adicionar, visualizar, editar ou excluir uma área do conhecimento, é necessário clicar em EXTENSÃO > PROJETOS > CADASTROS > ÁREA DO CONHECI-MENTO.

Estarão disponíveis na tela todas as áreas do conhecimento cadastrados. Clicar na área para torná- lo editável.

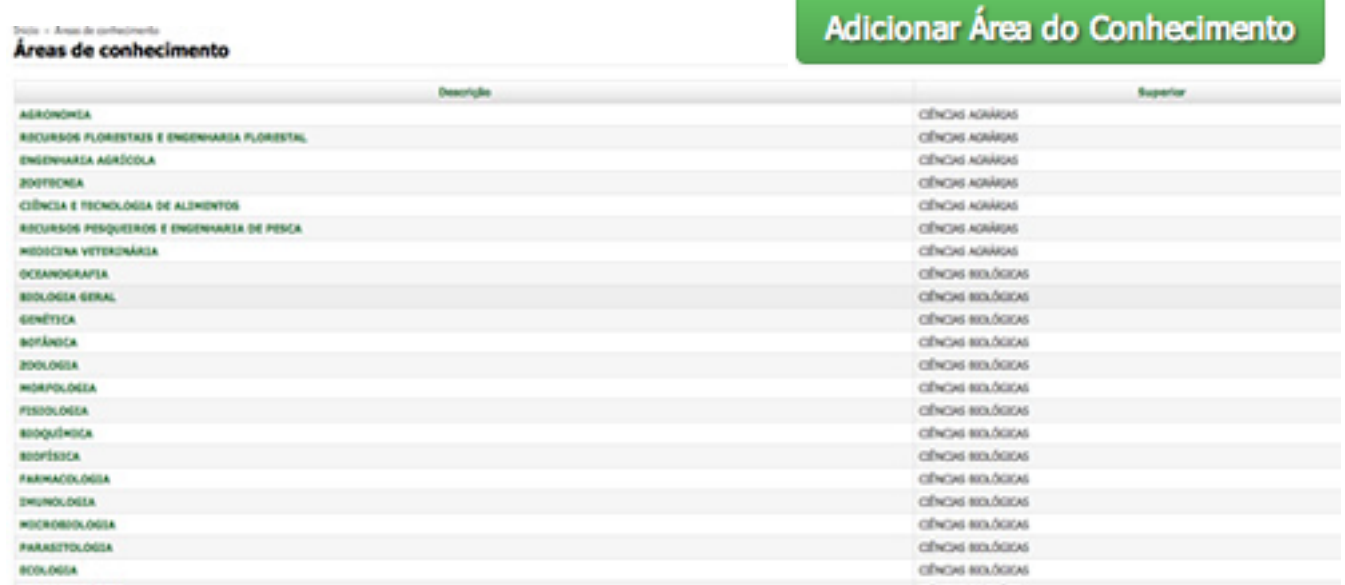

Fazer a alteração apropriada e clicar no botão "Salvar". Em caso de exclusão deste foco clicar no botão "Apagar".

#### Editar ENGENHARIA AGRÍCOLA (CIÊNCIAS AGRÁRIAS) Superior: ODICIAS ACRÁINS  $x + 4$ Código: 50300008 KOSÁR ENCENHAMIA ACRÍCCILA Apagar Salvar e adicionar eutre : Salvar e continuar estando

Para **adicionar** uma Área do conhecimento é necessário preencher o formulário com os dados necessários e clicar no botão "Salvar.

**Superior:** nome da área do conhecimento.

**Código:** código numérico desta área.

**Descrição**: detalhamento específico da área

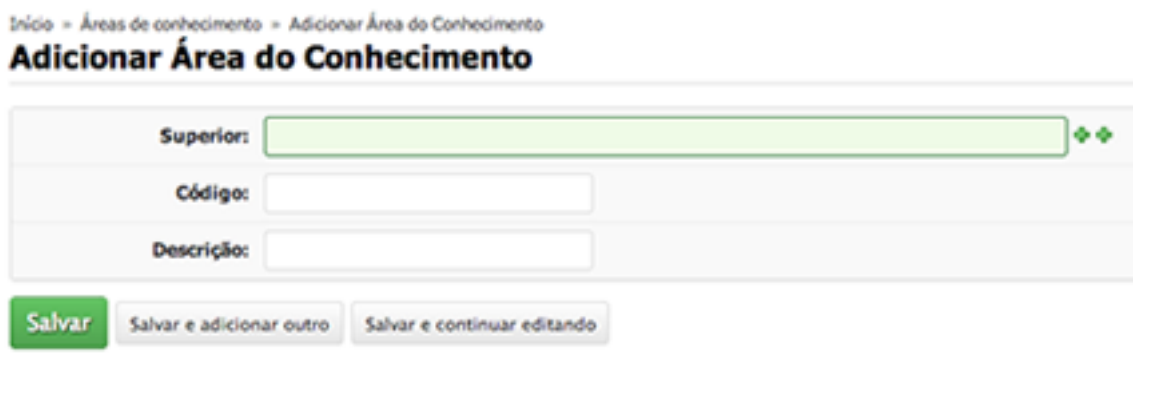

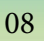

**2.3. Área Temática:** para adicionar, visualizar, editar ou excluir uma área temática, é necessário clicar em EXTENSÃO > PROJETOS > CADASTROS > ÁREA TEMÁTICA.

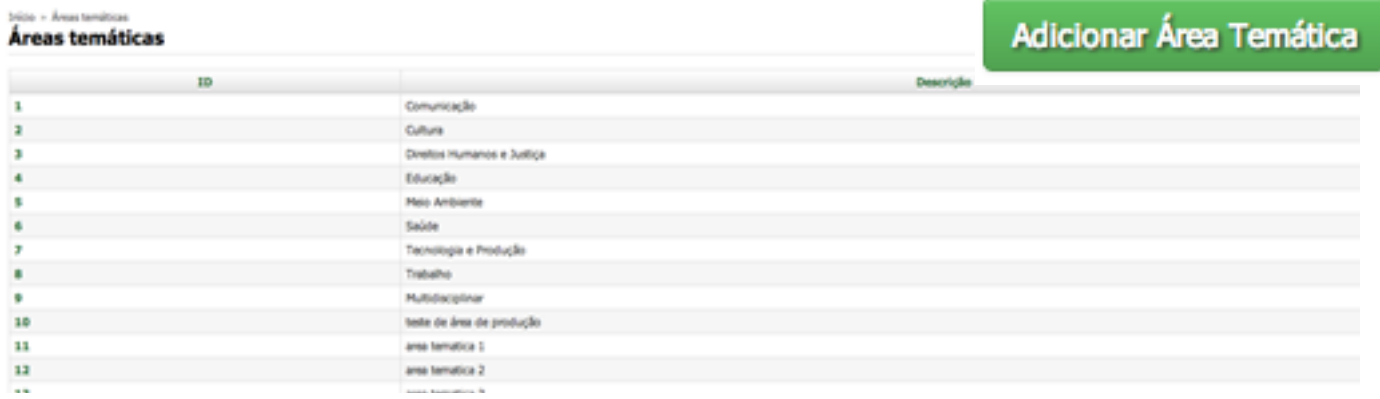

Estarão disponíveis todas as áreas temáticas cadastradas que quando clicadas no seu ID (número identificador) tornam-se editáveis.

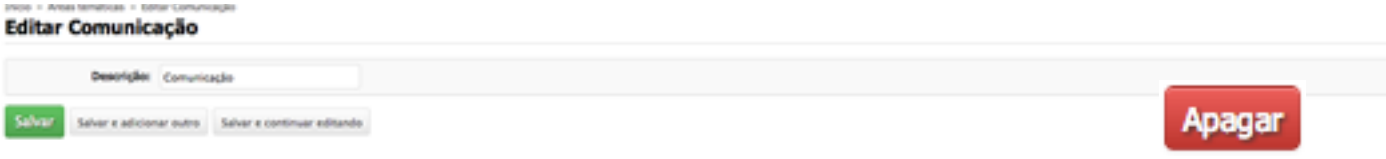

Fazer a alteração apropriada e clicar no botão "Salvar". Em caso de exclusão desta área temática e clicar no botão "Apagar".

Para adicionar um nova Área temática basta clicar no botão "**Adicionar Área Temática**".

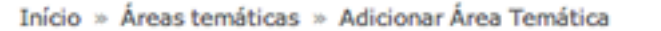

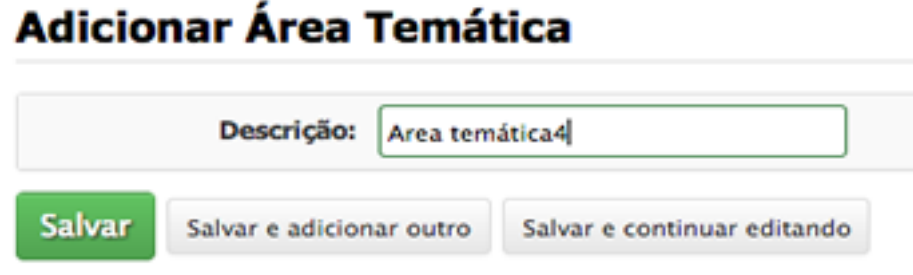

Completar a descrição com o nome da área temática e clicar no botão "**Salvar**".

**2.4. Adicionar Tema:** para adicionar, visualizar, editar ou excluir um TEMA, é necessário clicar em: EXTENSÃO > PROJETOS > CADASTROS > TEMA

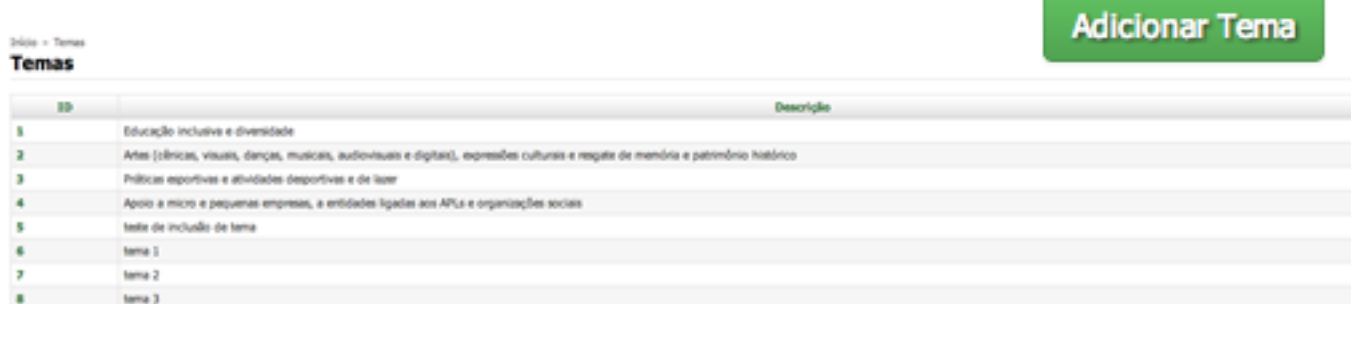

INSTITUTO FEDERAL DE<br>EDUCAÇÃO, CIÊNCIA E TECNOLOGI

09

Estarão disponíveis todos os temas cadastrados que quando clicados no seu ID (número identificador) tornam-se editáveis.

#### Editar Educação inclusiva e diversidade

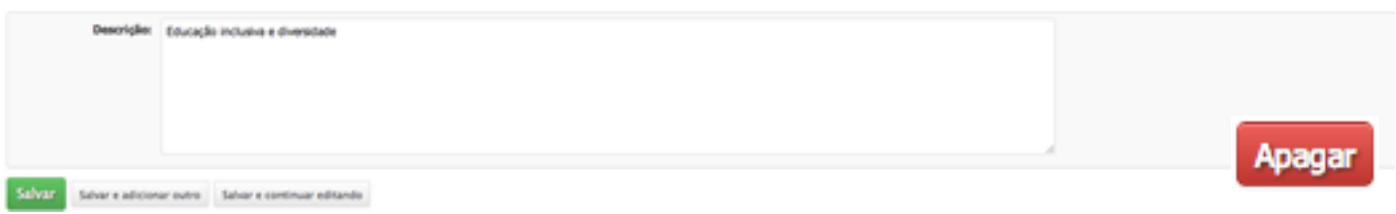

Basta fazer a alteração apropriada e clicar no botão "**Salvar**". Em caso de exclusão deste foco clicar no botão "**Apagar**".

Para adicionar um novo tema basta clicar no botão "Adicionar tema".

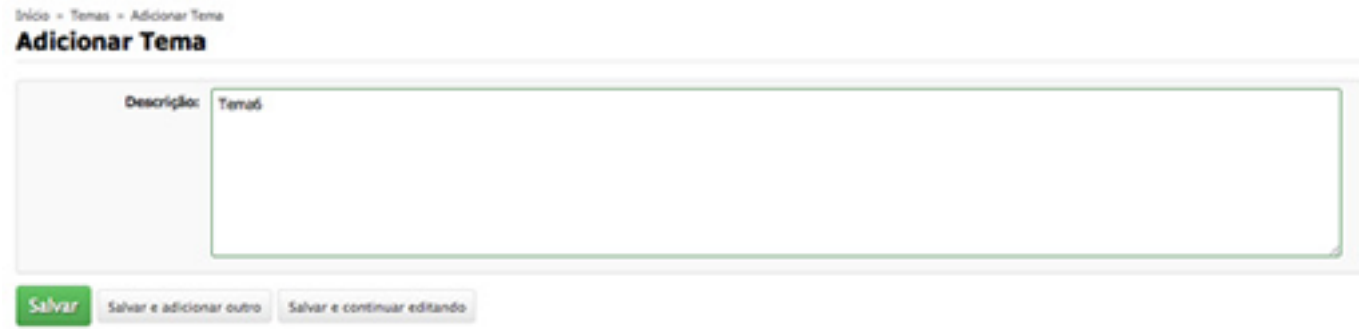

Completar a descrição com o nome do tema e clicar no botão "**Salvar**".

## **3.0 Monitoramento**

Para monitorar os projetos deve-se clicar no menu EXTENSÃO > PROJETOS > MONITORAMENTO.

O responsável terá a oportunidade de visualizar seus projetos clicando em cima do ícone  $\mathbf Q$ . Ainda nesta tela, existem os botões com as opções:"**Acompanhar validação" ou a "Imprimir**"

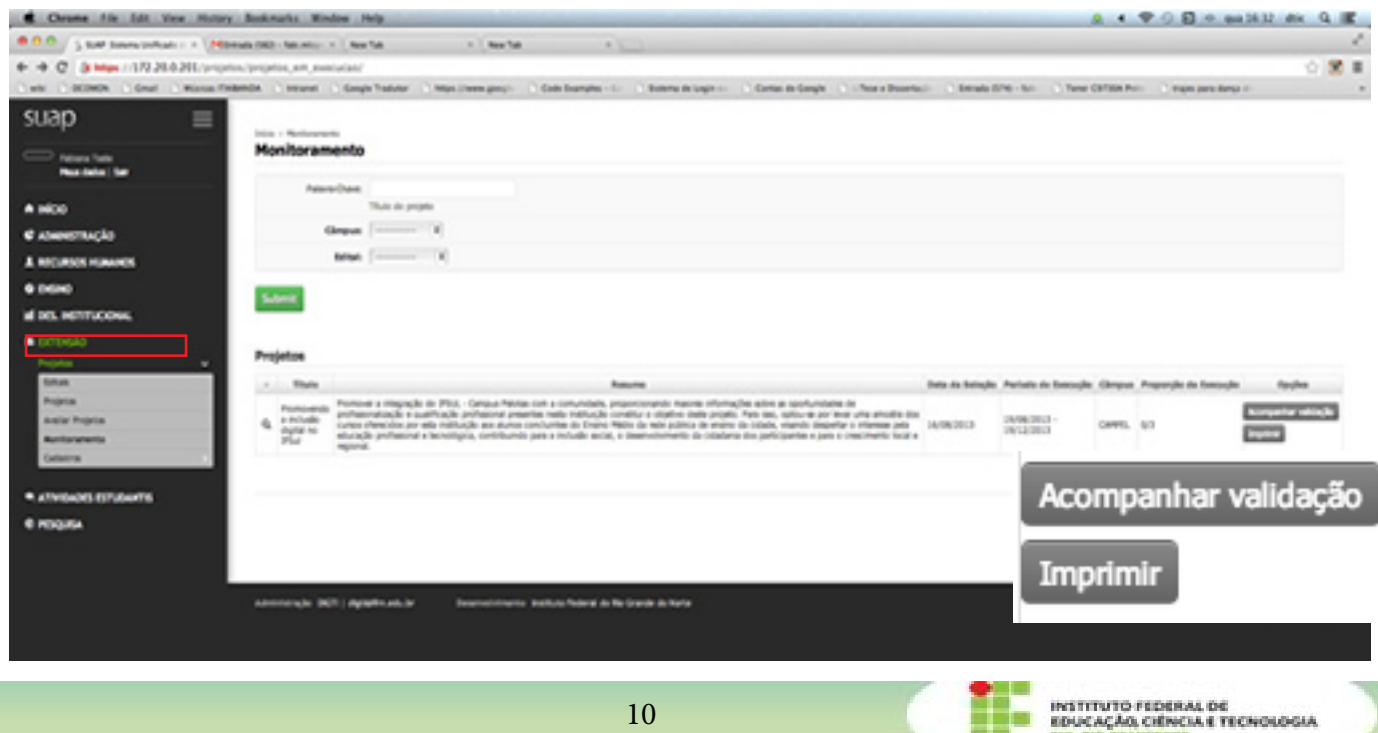

## **3.1. Acompanhar validação**

Clicando neste botão será visualizado o projeto e os botões com as opções: "Editar", Registrar conclusão, e visualizar (impressão e relatório)

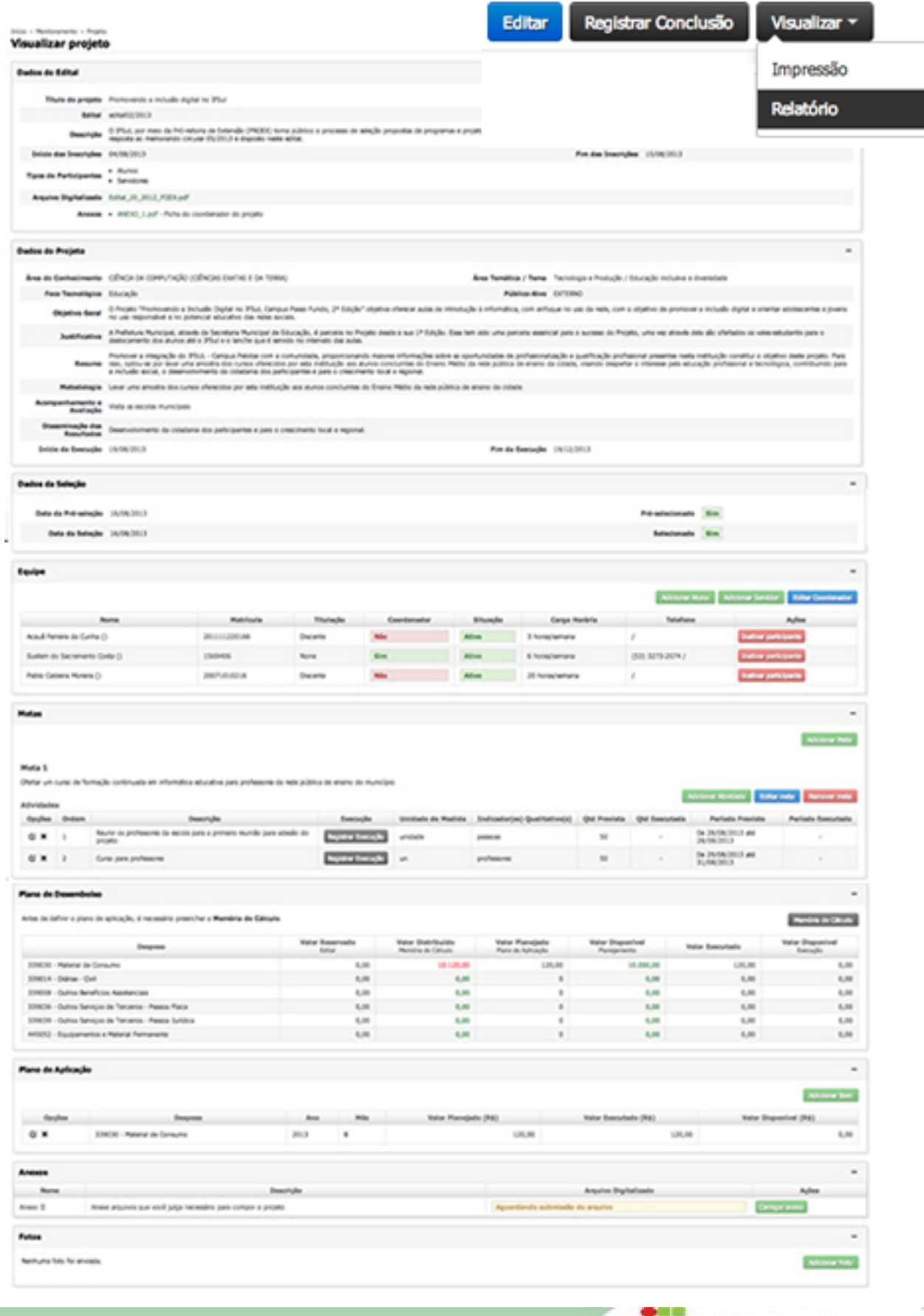

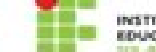

**3.2. Editar:** Caso seja necessária alguma alteração no projeto, basta clicar no botão "Editar" e alterar o conteúdo. Após os ajustes deve-se clicar em "**Salvar**" ou "**Salvar e continuar editando**" citados anteriormente neste manual.

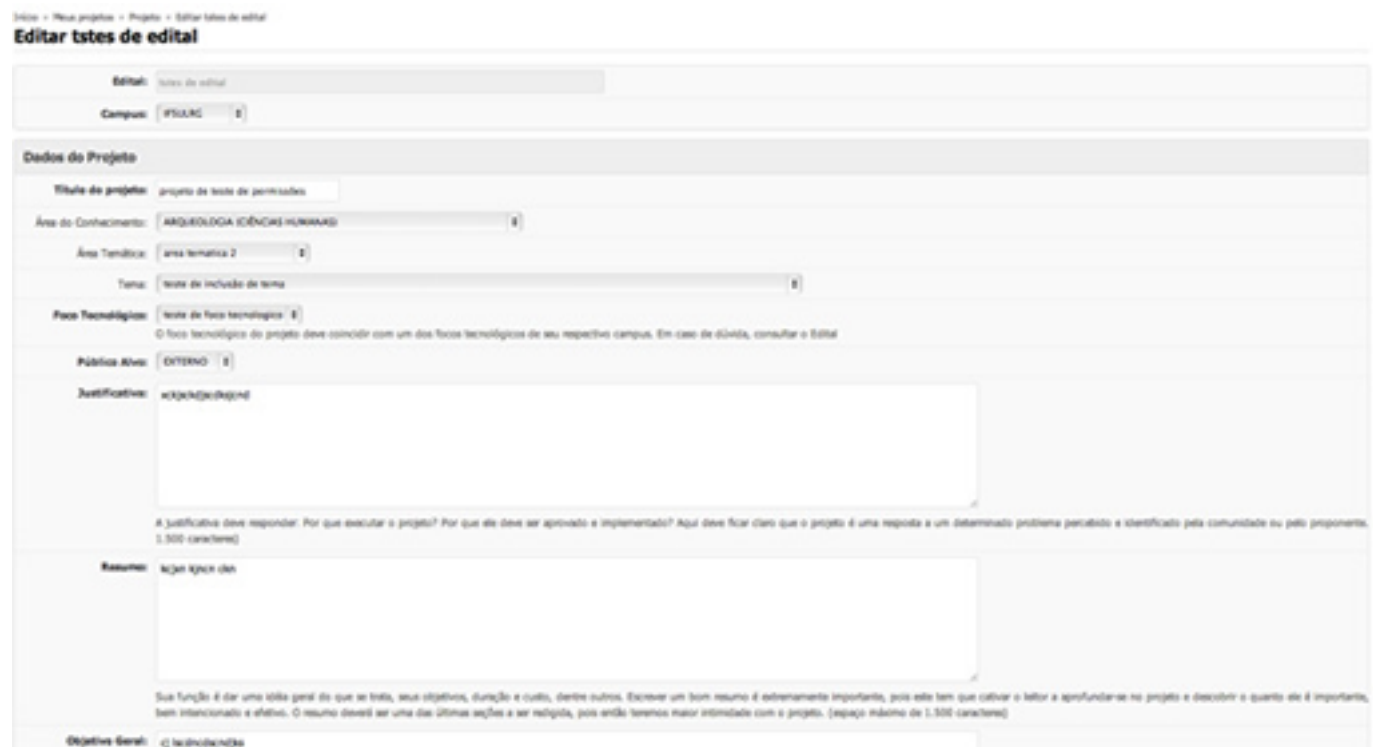

**3.3. Registrar Conclusão:** Ao final do projeto deve-se registrar as conclusões observadas ao longo do projeto completando os campos: Resultados alcançados, disseminação dos resultados e Observação.

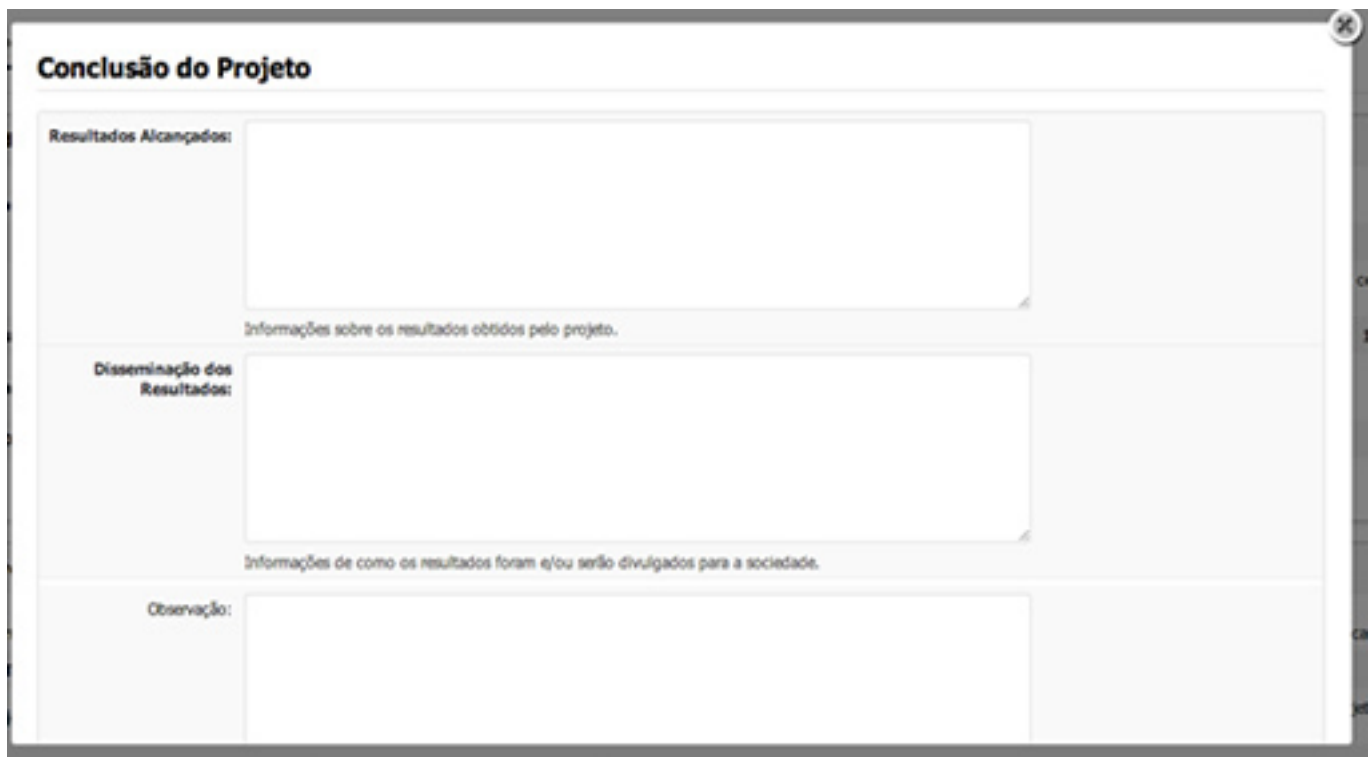

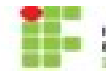

INSTITUTO FEDERAL DE<br>EDUCAÇÃO, CIÊNCIA E TECNOLO

**3.4. Vizualizar**: O Suap oferece no menu as opções de relatório e impressão

Impressão: exemplo de impressão

## INSTITUTO FEDERAL DE EDUCAÇÃO, CIÊNCIA E TECNOLOGIA DO RIO GRANDE **DO NORTE** PRÓ-REITORIA DE EXTENSÃO PROGRAMA DE APOIO INSTITUCIONAL À EXTENSÃO PROJETOS DE EXTENSÃO edital02/2013

## **1 - UNIDADE PROPONENTE**

Cámpus

**CAMPEL** 

Foco Tecnológico

**EDUCAÇÃO** 

## 2 - IDENTIFICAÇÃO DO PROJETO

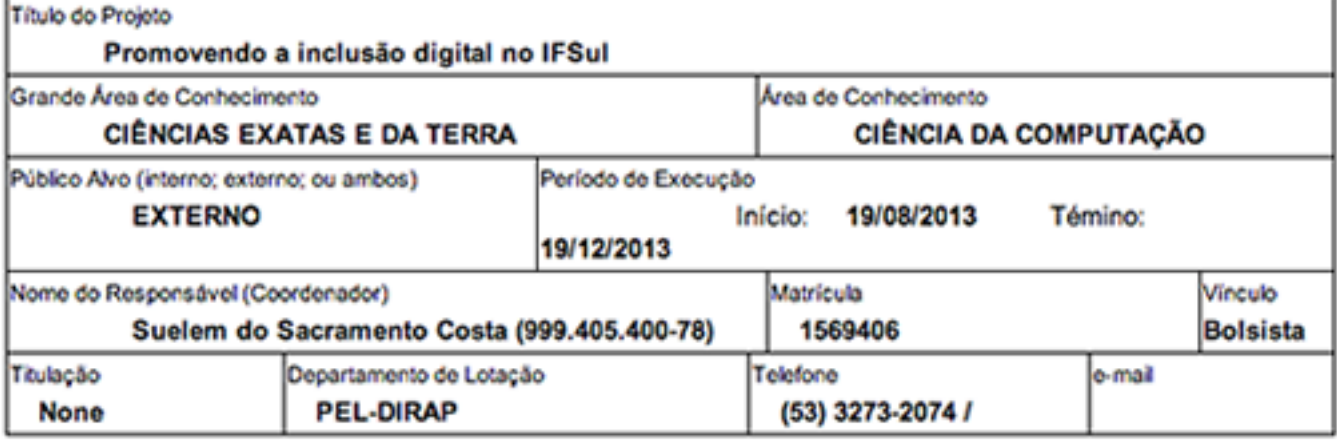

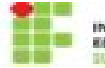

## **3 - EQUIPE PARTICIPANTE**

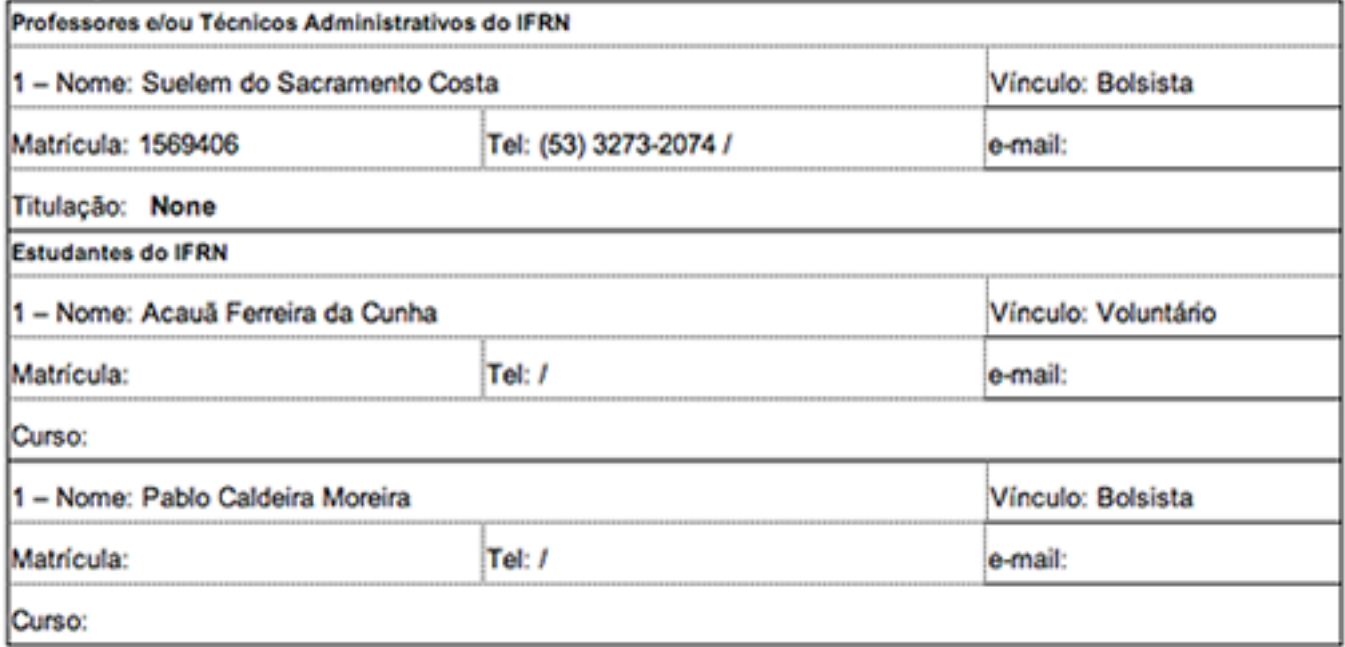

## 4 - DISCRIMINAÇÃO DO PROJETO

Justificativa e Relevância para a Área Educacional

A Prefeitura Municipal, através da Secretaria Municipal de Educação, é parceira no Projeto desde a sua 1<sup>ª</sup> Edição. Essa tem sido uma parceria essencial para o sucesso do Projeto, uma vez através dela são ofertados os vales-estudantis para o deslocamento dos alunos até o IFSul e o lanche que é servido no intervalo das aulas.

Resumo

Promover a integração do IFSUL - Campus Pelotas com a comunidade, proporcionando maiores informações sobre as oportunidades de profissionalização e qualificação profissional presentes nesta instituição constitui o objetivo deste projeto. Para isso, optou-se por levar uma amostra dos cursos oferecidos por esta instituição aos alunos concluintes do Ensino Médio da rede pública de ensino da cidade, visando despertar o interesse pela educação profissional e tecnológica, contribuindo para a inclusão social, o desenvolvimento da cidadania dos participantes e para o crescimento local e regional.

Objetivo Geral

O Projeto "Promovendo a Inclusão Digital no IFSul, Campus Passo Fundo, 2ª Edição" objetiva oferecer aulas de introdução à informática, com enfoque no uso da rede, com o objetivo de promover a inclusão digital e orientar adolescentes e jovens no uso responsável e no potencial educativo das redes sociais.

Metas

1 - Ofertar um curso de formação continuada em informática educativa para professores da rede pública de ensino do município

Metodologia

Levar uma amostra dos cursos oferecidos por esta instituição aos alunos concluintes do Ensino Médio da rede pública de ensino da cidade

Acompanhamento e Seleção

Visita as escolas municipais

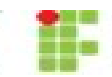

INSTITUTO FEDERAL DE<br>EDUCACÃO, CIÊNCIA E TECNOLOGIA

Disseminação dos Resultados

Desenvolvimento da cidadania dos participantes e para o crescimento local e regional.

# 5 - CRONOGRAMA DE EXECUÇÃO

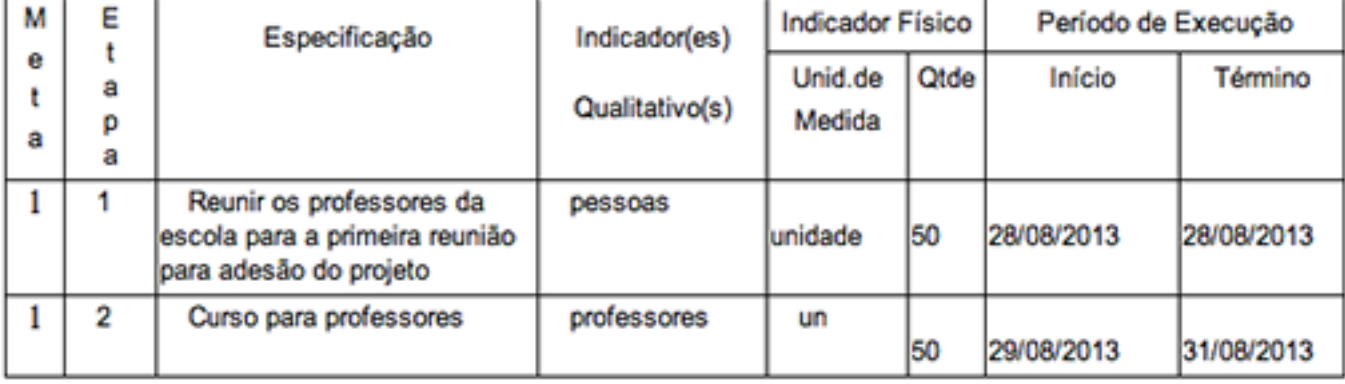

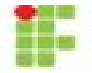

INSTITUTO FEDERAL DE<br>EDUCAÇÃO, CIÊNCIA E TECNOLOGIA

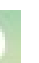